# OUP Open Access Account User Guide

Authors from participating UK institutions can use funds to pay open access charges when publishing in 400+ OUP journals

To be eligible to publish open access and use funding from the UK institutions (Jisc affiliated) account you must be:

- 1. the corresponding author of the article
- 2. affiliated to one of the participating UK institutions
- 3. publishing in an eligible journal
- 4. publishing a research or review article

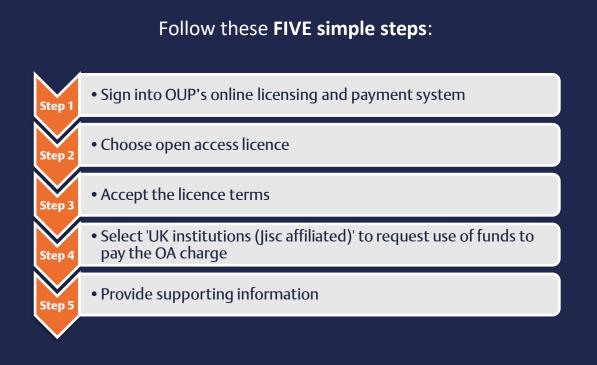

### Step 1 - Sign in

Once your article has been accepted for publication, you'll receive an email from the OUP production team with a link to OUP's online licensing and payment system.

Click on the link and sign in using your Oxford Academic account.

 On the Oxford Journals Author Services site, click 'Start'
 Fill in your Username and Password
 Click 'Sign In'

If you do not have an Oxford Academic account, you can register from this page.

Register if you do not have an Oxford Academic account

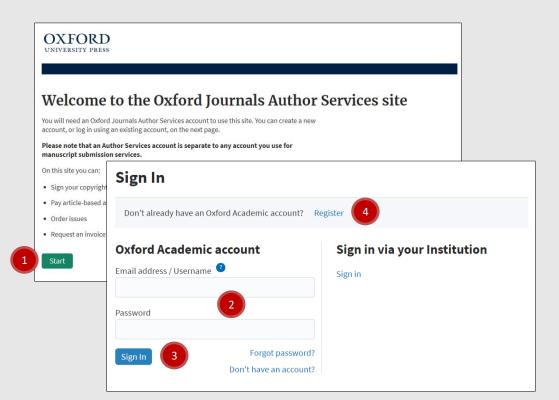

### Step 2 - Choose OA licence

Once logged in, choose the appropriate licence under which your article will be published in the journal. To publish open access and request use of UK institutions (Jisc affiliated) funds you should choose one of the open access licences available (the range of open access licences available varies by journal), and then click the green 'Select' button at the bottom of the page. If you're unsure of your eligibility, check with your institution before agreeing the licence.

① Choose a publication licence for the article② Click 'Select'

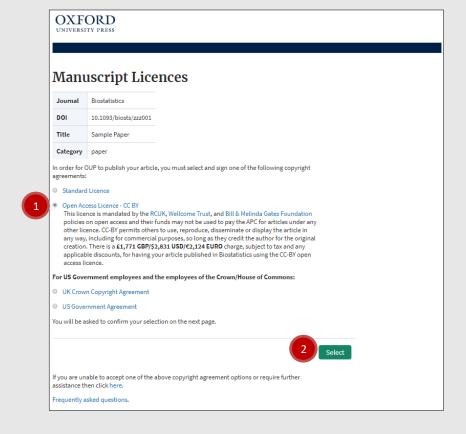

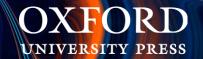

# Step 3 - Confirm you accept the licence terms

Review the terms of your chosen publication licence, and the charges associated with publication.

Check the boxes at the end of the page to confirm that you have read the copyright agreement and that you will arrange payment of any applicable charges, before you proceed.

If you are eligible for use of UK institutions (Jisc affiliated) funding, you will not need to pay the OA charge. If page or colour charges apply for your article, you will need to arrange payment for those – check the journal Instructions to Authors page for details of charges.

 ① Check the boxes at the end of the page to confirm that you have read the copyright agreement and that you will arrange payment of the charge
 ② Click 'I accept this copyright agreement'

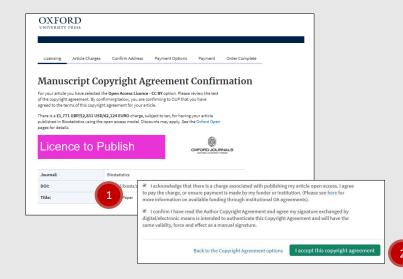

OXFORD Licensing Article Charges Confirm Address Payment Options Payment Order Complete **Manuscript Copyright Agreement Confirmation** Journal Biostatistics 10-1093/biosts/zzz001 Title Sample Paper Category paper have electronically signed this copyright agreement at 2020-10-09 20:16:51 Remember you can view your signed copyright agreements online at any time by visiting your personal copyright agreements archive within Oxford Journal Author Services. If you have not already done so, please click [Proceed] to go to the Open Access Charge page. View this copyright agreement Pro Frequently asked questions. Ordering Shipping Legal notices Site map OXFORD Get Adobe Reader

Registered VAT number: GB 125 50 67 30 | Cogyright © 2016

You'll receive confirmation that your publication licence has been successfully completed. Proceed to review the charges associated with publication of your article and make a request to UK institutions (Jisc affiliated).

3 Click 'Proceed'

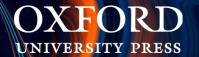

 Step 4 – Select 'UK institutions (Jisc affiliated)' to request use of funds to pay the OA charge

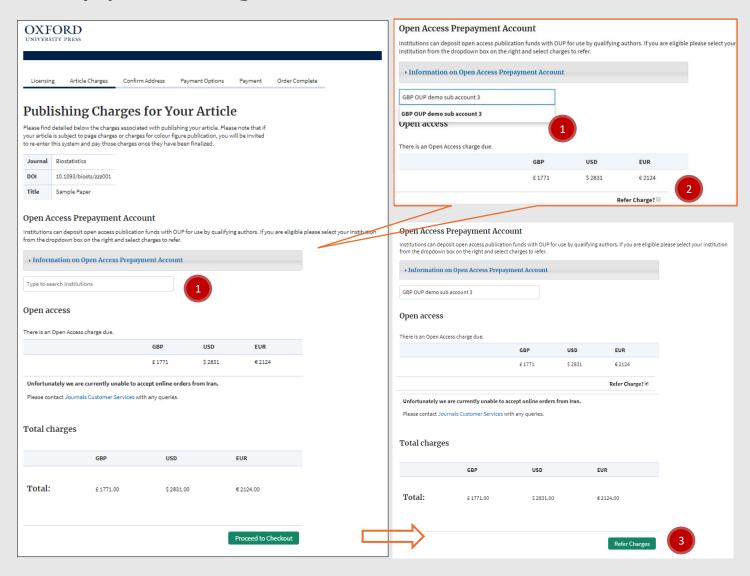

In order to make a request to use funding from your institution to pay the open access charge, select 'UK institutions (Jisc affiliated)' from the dropdown box, and check the box against the open access charge. Then select 'Refer Charges'.

- ① Select 'UK institutions (Jisc affiliated)'
- 2 Check the 'Refer Charge?' box
- ③ Click 'Refer Charges'

# **Step 5 - Provide supporting information**

Confirm your address details and the details of any research funding. Insert the name of the Original Research Funder that supported your research and the Grant Number associated with this. If these are not applicable, then please enter 'N/A'. You can also provide a short statement to support your request. These details will be used to assess your eligibility for use of the account.

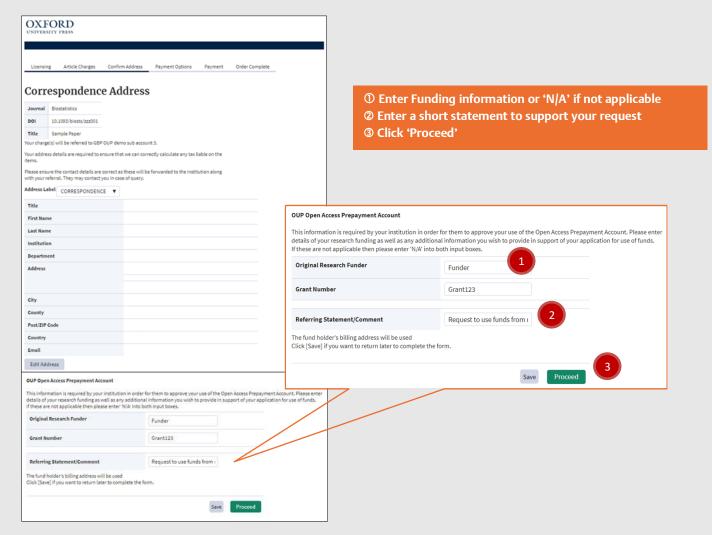

# **Confirm your request**

Now you can review your request and click 'Complete Referral'. You will receive an email confirming that your request has been received.

**4** Click 'Complete Referral'

#### Verification

OUP will verify your eligibility based on the information you have provided. You will receive an email confirming that your request has been approved or providing further information if it has been rejected.

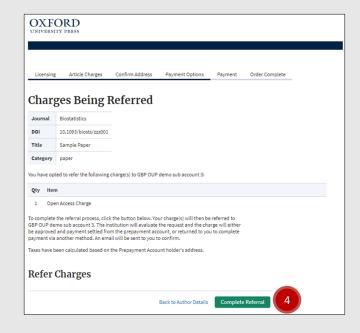

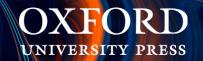